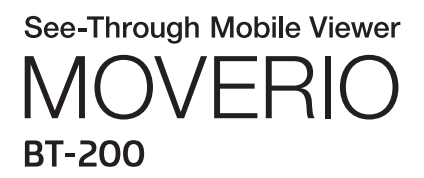

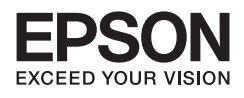

# Referenceguide

Copyright©2014 Seiko Epson Corporation. All rights reserved.

# **Indholdsfortegnelse**

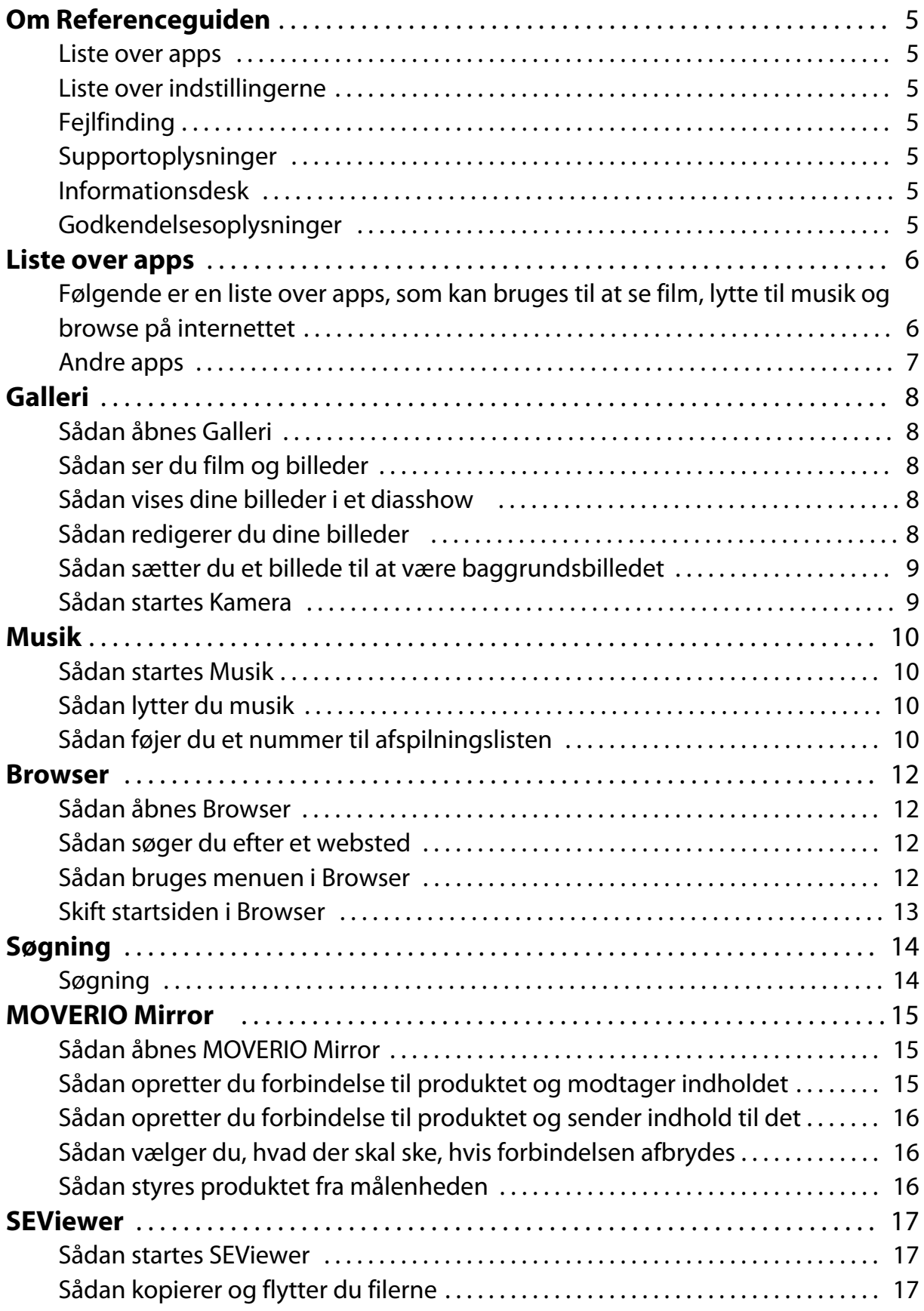

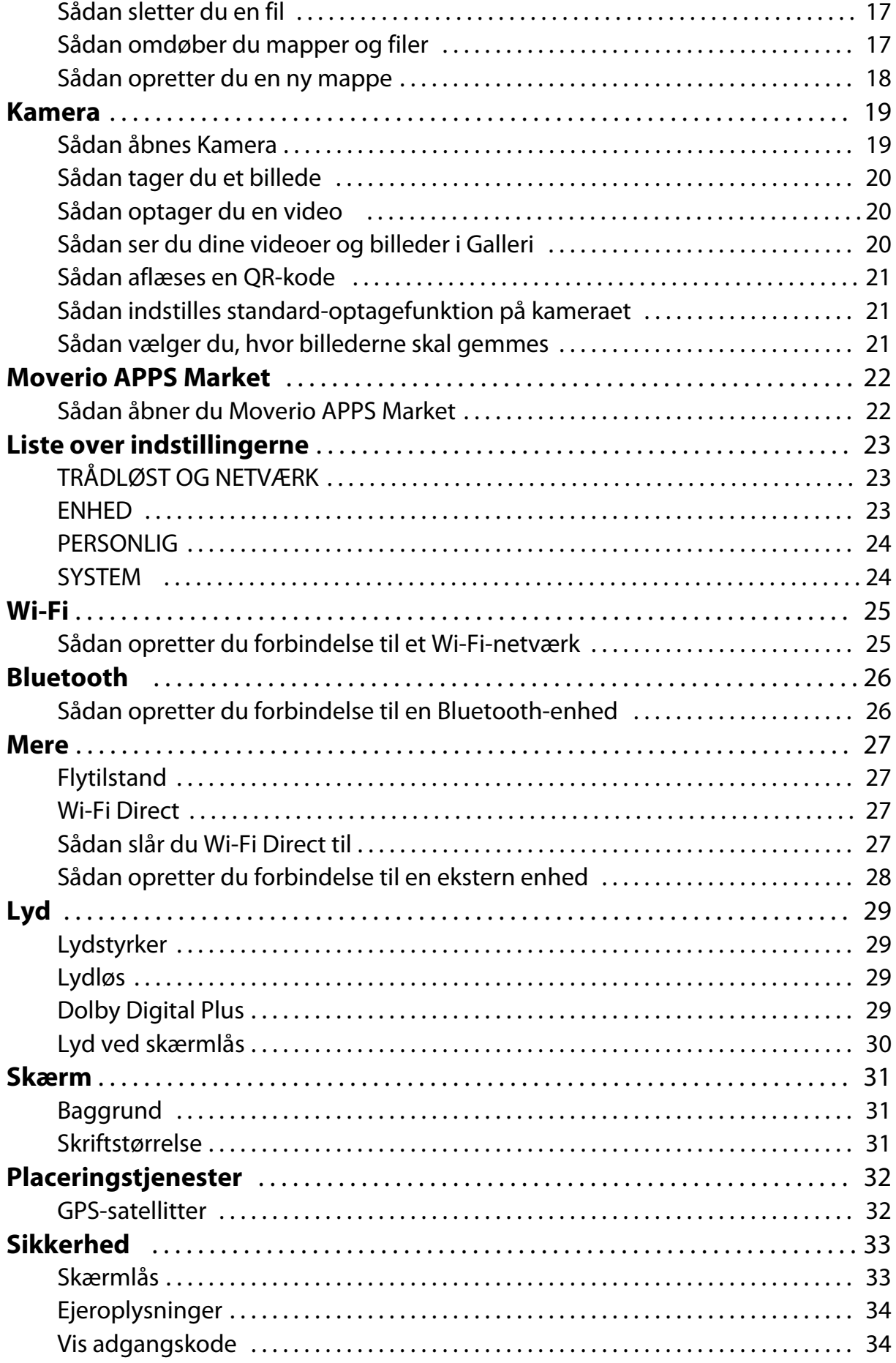

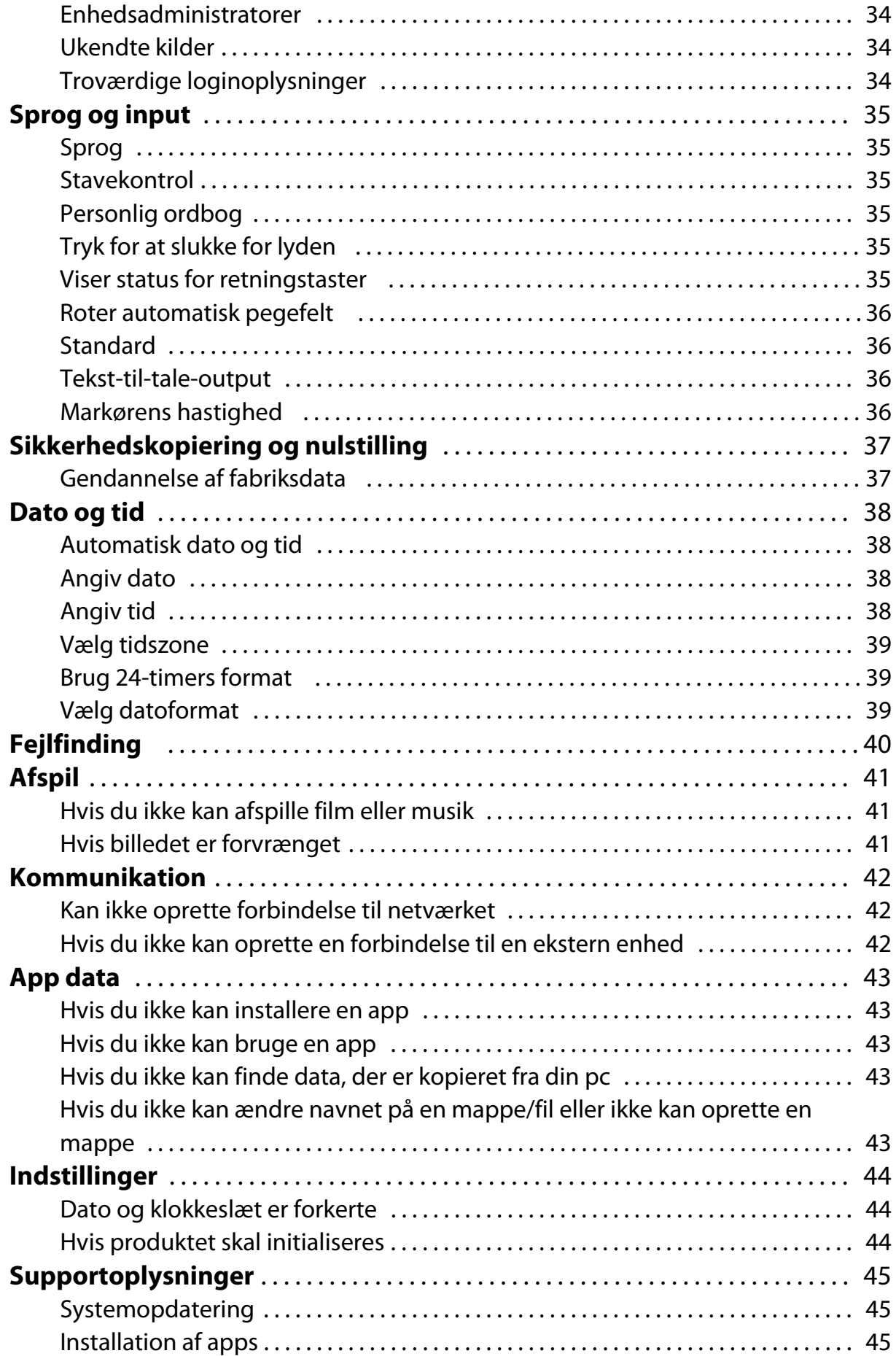

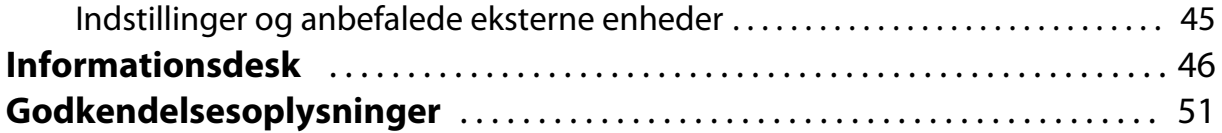

# <span id="page-5-0"></span>**Om Referenceguiden**

I Referenceguiden kan du læse en detaljeret forklaring af, hvordan man bruger appsene og deres indstillinger.

Referenceguiden er organiseret som vist nedenfor.

## **Liste over apps**

På denne liste kan du finde oplysninger om, hvordan du bruger og indstiller appsene, der allerede er installeret på produktet.

"**[Liste over apps](#page-6-0)**"

### **Liste over indstillingerne**

På denne liste kan du finde oplysninger om de forskellige indstillinger på produktet. "**[Liste over indstillingerne](#page-23-0)**"

## **Fejlfinding**

I dette afsnit kan du læse, hvordan du løser eventuelle problemer, du har med produktet. Se venligst det relevante afsnit, hvis du oplever et problem med produktet.

I Referenceguiden kan du læse, hvordan du løser eventuelle problemer, hvis du bruger et headset sammen med produktet.

For eventuelle problemer med produktet, der ikke omfatter et headset, bedes du venligst se Brugerhåndbogen.

### "**[Fejlfinding](#page-40-0)**"

## **Supportoplysninger**

Her finder du oplysninger om de tilgængelige apps og hvordan du får det meste ud af dit produkt.

### "**[Supportoplysninger](#page-45-0)**"

### **Informationsdesk**

I dette afsnit kan du anmode om reparation og stille spørgsmål om produktet.

### "**[Informationsdesk](#page-46-0)**"

# **Godkendelsesoplysninger**

### "**[Godkendelsesoplysninger](#page-51-0)**"

# <span id="page-6-0"></span>**Liste over apps**

### **Følgende er en liste over apps, som kan bruges til at se film, lytte til musik og browse på internettet**

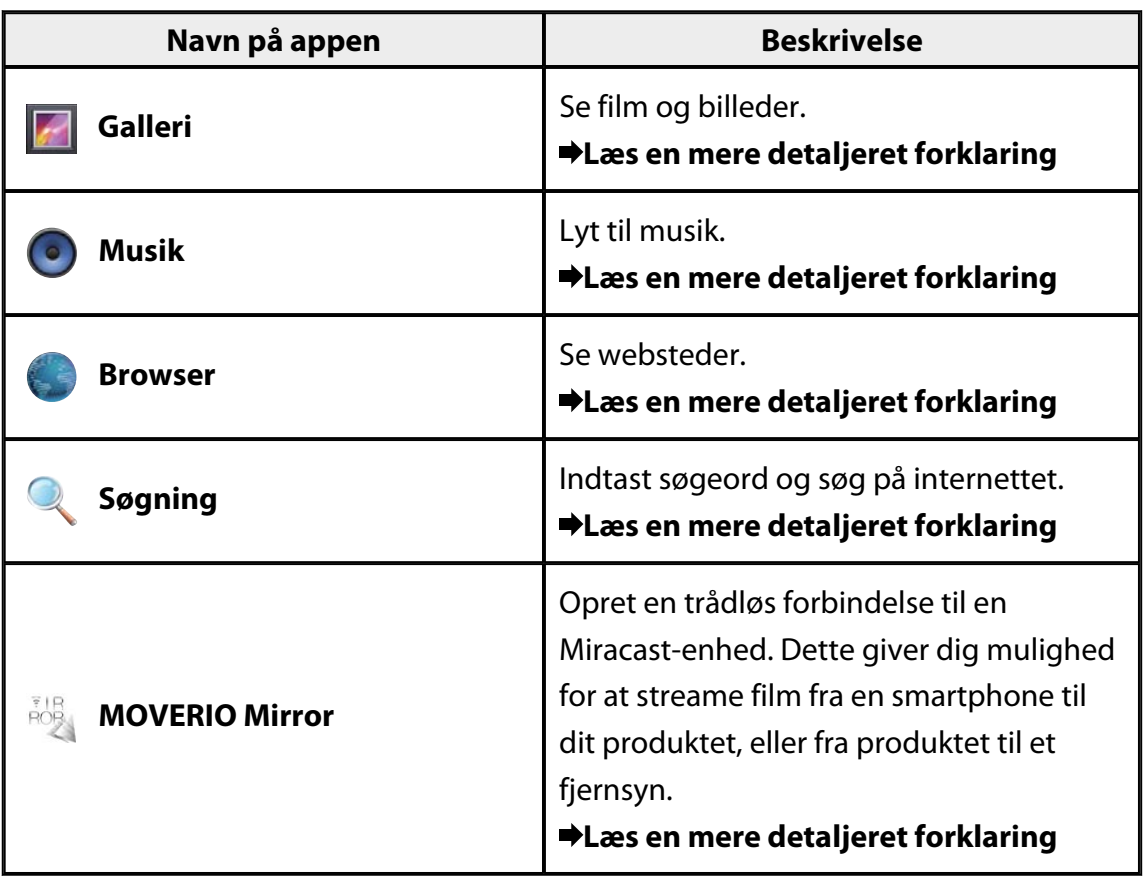

# <span id="page-7-0"></span>**Andre apps**

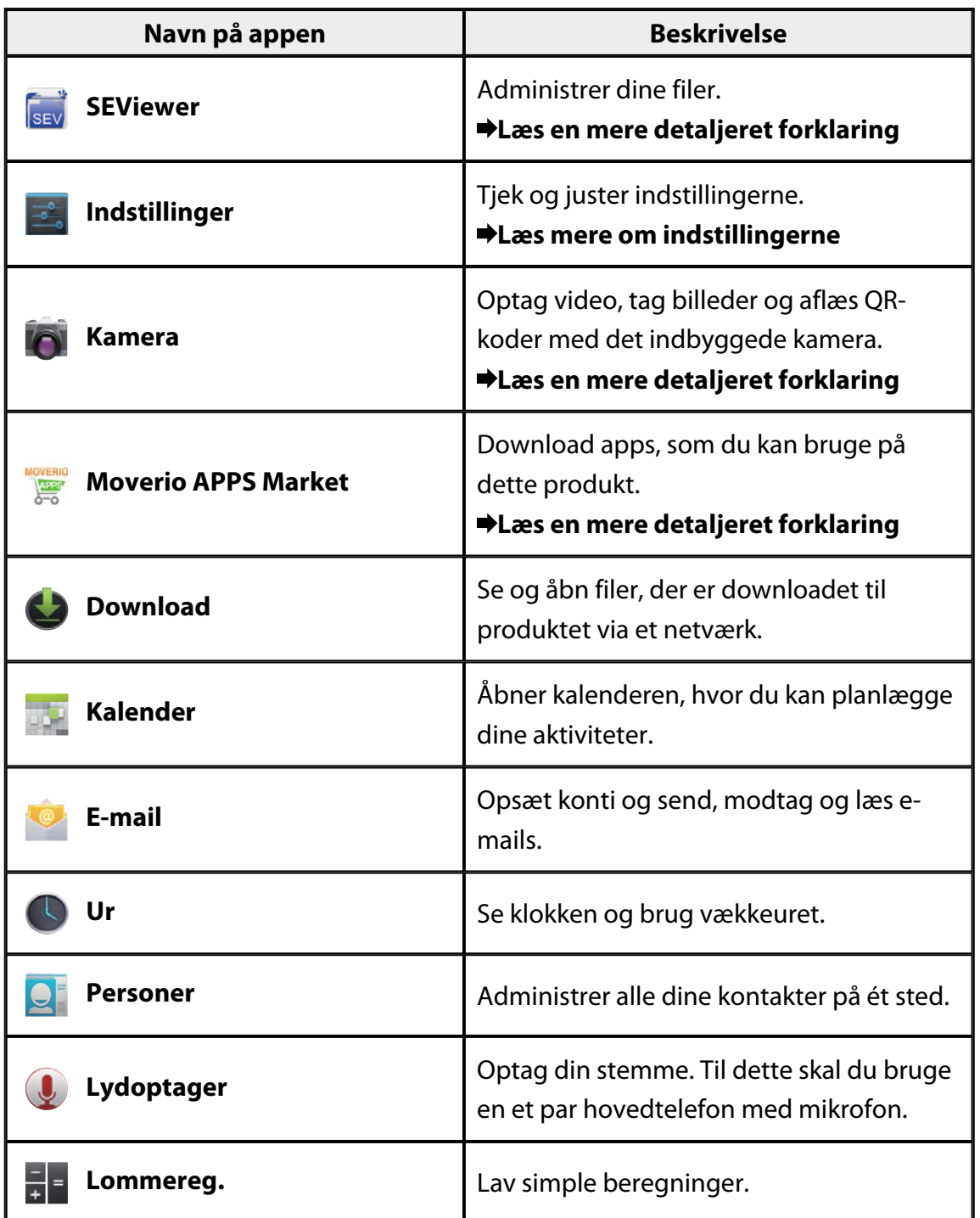

# <span id="page-8-0"></span>**Galleri**

Du har mulighed for at se film, der er gemt på produktets interne lager eller på et almindeligt microSD-kort, og du kan også se og redigere dine billeder.

Hvis du vil gemme film og billeder på dit produkt, skal du slutte det til en PC med det medfølgende USB-kabel. Når din PC genkender produktet som en bærbar enhed, kan du kopiere data til den bærbare enhed.

Du kan læse mere om dette i Startvejledningen.

## **Sådan åbnes Galleri**

Tryk på  $\boxed{2}$ ] på listen over App. Herefter vises forsiden i Galleri.

## **Sådan ser du film og billeder**

- 1. På forsiden i Galleri, skal du trykke på mappen, der indeholder det, du ønsker at se. Herefter vises en liste over data i mappen.
- 2. Tryk på de data, du ønsker at se. Herefter vises de valgte data. Tryk på  $[$ **b**], for at afspille en film.

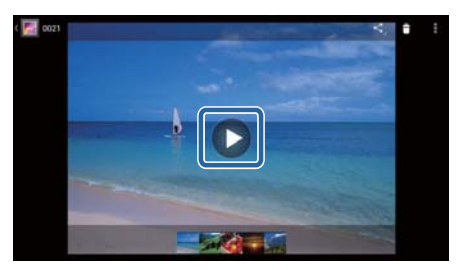

### **Du kan bruge følgende knapper under afspilningen**

- $\cdot$   $\blacksquare$  : Pause
- $\cdot$   $\Box$  : Afspilningens placering

## **Sådan vises dine billeder i et diasshow**

Åbn et billede, og tryk på  $[\cdot \cdot]$  - [Diasshow]. Herefter starter diasshowet.

## **Sådan redigerer du dine billeder**

Du har mulighed for at redigere dine billeder, som f.eks. at beskære dem og ændre deres farver.

1. Åbn et billede, og tryk på [ $\Box$ ] - [Rediger]. Herefter kommer redigeringsskærmen frem. <span id="page-9-0"></span>2. Når du er færdig med at redigere, skal du trykke på [Gem]. Det redigerede billede gemmes som en separat fil.

# **Sådan sætter du et billede til at være baggrundsbilledet**

- 1. Åbn det ønskede billede og tryk på [ $\frac{1}{2}$ ] [Angiv billedet som]. Herefter vises skærmen Sæt som.
- 2. Tryk på [Baggrund] på skærmen Gem billede som.
- 3. Vælg det område på billedet, du vil have som baggrundsbillede, og tryk på [Beskær]. Det valgte område på billedet bruges nu som baggrundsbillede.

### **Bemærk**

For at bruge det valgte billede til en af dine kontakter, skal du trykke på [Billede af kontaktperson] på skærmen "Sæt som".

# **Sådan startes Kamera**

Tryk på [O] på forsiden i Galleri. Kamera starter, og billedet skifter til kamerabilledet. I følgende afsnit kan du læse mere om, hvordan du bruger Kamera.

"**[Kamera](#page-19-0)**"

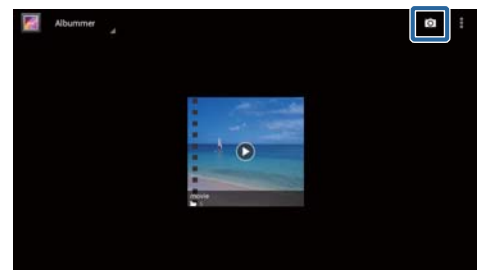

# <span id="page-10-0"></span>**Musik**

Du har mulighed for at afspille musik, der er gemt på produktets interne lager eller på et normalt microSD-kort.

Hvis du ønsker at gemme musik på produktet, skal du slutte det til din PC med det medfølgende USB-kabel. Når din PC genkender produktet som en bærbar enhed, skal du kopiere data til den bærbare enhed. Du kan læse mere om dette i Startvejledningen.

# **Sådan startes Musik**

Tryk på  $[③]$  på listen over App. Herefter vises forsiden i Musik.

# **Sådan lytter du musik**

Tryk på det nummer, du ønsker at spille, på forsiden i Musik. Herefter afspilles de valgte numre.

### **Du kan bruge følgende knapper under afspilningen**

- $\cdot$   $\blacksquare$  : Afspil
- $\cdot$   $\Box$  : Pause
- $\cdot$  [ $\blacksquare$ ] : Gå tilbage til forrige nummer
- $\cdot$  [ $\blacksquare$ ] : Gå videre til næste nummer
- $\cdot$  [ $\Box$ ]: Afspilningens placering
- $\cdot$   $\left[ \begin{array}{c} \blacksquare \end{array} \right]$ : Liste over numrene
- $[\cdot \cdot]$  : Vilkårlig afspilning
- $\cdot$   $\left[ \begin{array}{c} \downarrow \\ \downarrow \end{array} \right]$ : Gentag afspilningen

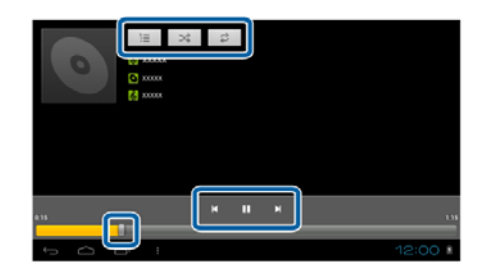

# **Sådan føjer du et nummer til afspilningslisten**

- 1. Åbn forsiden i Musik og hold fingeren på det nummer, du vil føje til afspilningslisten.
- 2. Tryk på [Føj til afspilningsliste].
- 3. Tryk på afspilningslisten, som du ønsker at føje nummeret til.

Herefter føjes det valgte nummer til afspilningslisten.

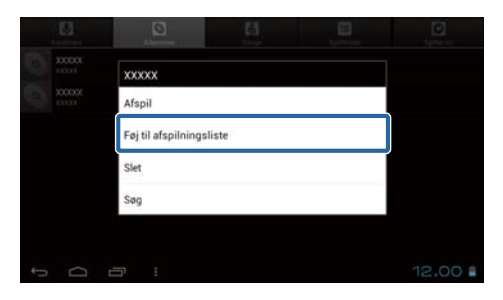

## **Bemærk**

Hvis du vil oprette en ny afspilningsliste, skal du trykke på [Føj til afspilningsliste] - [Ny]. Indtast et navn til afspilningslisten og tryk derefter på [GEM].

# <span id="page-12-0"></span>**Browser**

Du har mulighed for at oprette forbindelse til internettet og læse websider.

Tjek venligst følgende punkter, inden du bruger Browser.

- At [Wi-Fi] er slået til under indstillingerne.
- At dit trådløse LAN-miljø virker ordentligt.

Du kan læse mere om produktets netværksindstillinger i Startvejledningen og i Brugerhåndbogen.

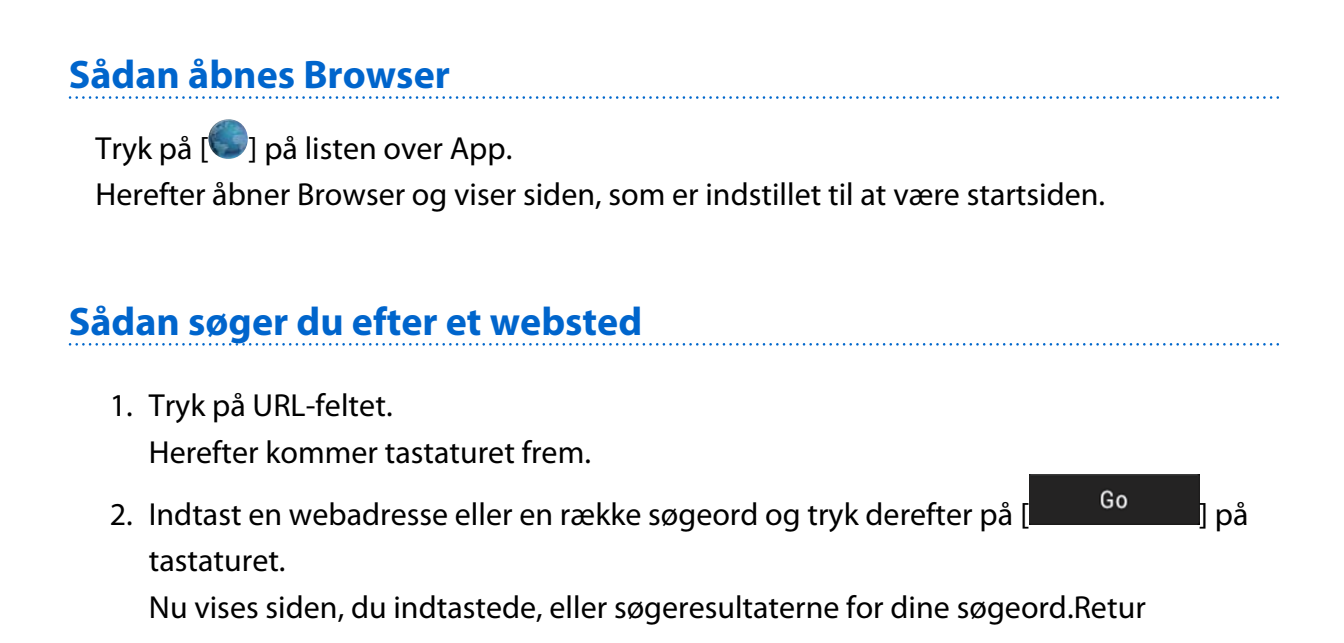

## **Sådan bruges menuen i Browser**

Tryk på  $\left[\begin{matrix} \frac{1}{2} \end{matrix}\right]$ , for at åbne menuen i Browser.

### **[Opdater]**

Siden opdateres.

### **[Fremad]**

Siden, der var vist, før du trykkede på

**[**  $\Box$ ] i browseren eller på  $\Box$ ] på controlleren, vises.

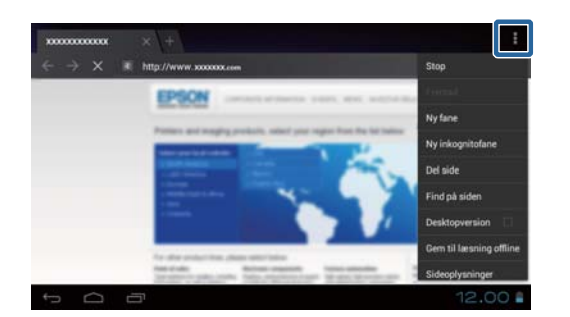

Denne kan kun bruges, hvis du har trykket på [100] eller [30] mindst én gang.tilbage-ikonettilbage-tastentilbage-ikonettilbage-tasten

### **[Ny fane]**

Åbner en ny fane.

### <span id="page-13-0"></span>**[Ny inkognitofane]**

Åbner en ny inkognitofane (siderne, der vises i fanen, bliver ikke registreret i historikken i din browser).

### **[Del side]**

Del den aktuelle webside via e-mail eller sociale medier.

### **[Find på siden]**

Brug søgeord til at søge på den aktuelle side.

### **[Desktopversion]**

Der skiftes til siden PC-version.

Dette kan kun bruges, hvis du er på siden smartphone-version.

### **[Gem til læsning offline]**

Gem den aktuelle side, så du kan læse den, når du er offline.

Tryk på  $[\overline{\mathbf{A}}]$  - [Gemte sider], for at se listen over gemte sider.

### **[Sideoplysninger]**

Viser oplysninger om siden.

### **[Indstillinger]**

Juster de forskellige indstillinger i Browser.

## **Skift startsiden i Browser**

Vælg den ønskede startside (siden, der vises når din Browser åbnes).

- 1. Tryk på  $\begin{bmatrix} 1 \\ 1 \end{bmatrix}$ .
- 2. Tryk på [Indstillinger] [Generelt] [Indstil startside]. Herefter vises skærmen [Indstil startside].
- 3. Tryk på den ønskede side.
	- Aktuel side: Indstiller den aktuelle webside som startside.
	- Tom side: Indstiller en tom side som startside.
	- Standardside: Indstiller standard-websiden som startside.
	- Mest besøgte websteder: Indstiller den mest besøgte webside som startside.
	- Andre: Indtast webadressen på det websted, du vil bruge som startside.

# <span id="page-14-0"></span>**Søgning**

Du har mulighed for at indtaste nøgleord, når du skal søge på nettet.

Hvis du lægger widgeten Find på startskærmen, kan du bruge den til at søge direkte fra startskærmen.

# **Søgning**

- 1. Tryk på  $[<sup>2</sup>]$  på listen over App. Herefter kommer der et indtastningsfelt frem.
- 2. Indtast de ønskede søgeord i indtastningsfeltet, og tryk derefter på [Start] på tastaturet. Herefter vises søgeresultaterne.

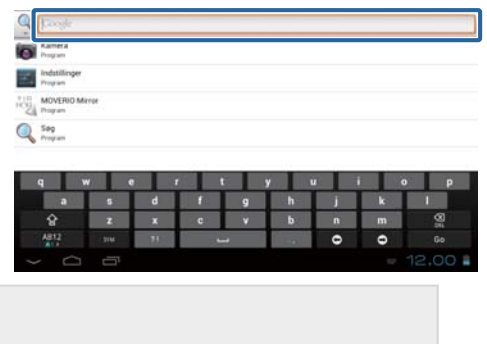

### **Bemærk**

Hvis du ønsker at vælge en søgekategori, skal du trykke på [<sup>0</sup>1] til venstre for

indtastningsfeltet.

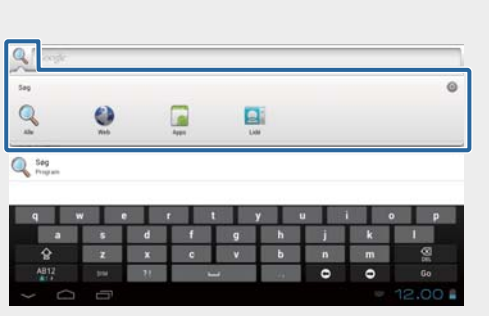

# <span id="page-15-0"></span>**MOVERIO Mirror**

Det er muligt at oprette en trådløs forbindelse mellem dette produkt og en PC, en smartphone eller et fjernsyn, der understøtter Miracast, så du kan streame indhold fra en PC eller smartphone til dit produkt eller streame indhold fra produktet til et fjernsyn eller en anden enhed.

Med Miracast-teknologien har du mulighed for at overføre data trådløst mellem forskellige enheder.

Brug funktionen Wi-Fi Direct til at forbinde til andre enheder.

Tjek venligst følgende punkter, inden du bruger MOVERIO Mirror.

- At din enhed understøtter Miracast. Hvis den ikke understøtter Miracast, skal du bruge enten den medfølgende eller en anden Wireless Mirroring Adapter.
- At Wi-Fi Direct er slået til under indstillingerne.

# **Sådan åbnes MOVERIO Mirror**

Tryk på [ ] på listen over App. Herefter vises forsiden i MOVERIO Mirror.

# **Sådan opretter du forbindelse til produktet og modtager indholdet**

- 1. Tryk på [Modtager] på forsiden i MOVERIO Mirror.
- 2. Tryk på [Målenhed].
- 3. Find produktets id på indstillingsskærmen i Wi-Fi Direct, og tryk derefter på  $\overline{O}$ l. Produktet går herefter på standby.

4. Vælg dette produkts id på den enhed, du vil oprette forbindelse til, når du opretter

Wi-Fi Direct-forbindelse.

Herefter vises skærmen til den tilsluttede enhed på produktets skærm.

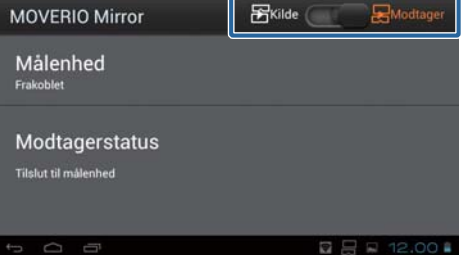

# <span id="page-16-0"></span>**Sådan opretter du forbindelse til produktet og sender indhold til det**

- 1. Tryk på [Kilde] på forsiden i MOVERIO Mirror.
- 2. Tryk på [Målenhed].
- 3. Tryk på id'et til enheden, du vil oprette forbindelse til, og tryk derefter på  $\mathcal{L}$ l. Herefter vises produktets skærm på den tilsluttede enhed.

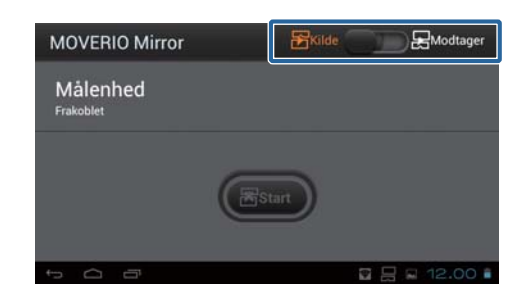

4. Åbn Galleri, hvor du kan vælge det indhold, du vil afspille. Herefter vises skærmen, hvor du kan vælge den ønskede app. Hvis du vælger MOVERIO Mirror, afspilles indholdet på den tilsluttede enhed, og skærmen på produktet bliver sort.

Hvis du vælger en Videoafspiller, afspilles indholdet både på dette produkt og på den tilsluttede enhed, men lyden kommer kun fra dette produkt.

# **Sådan vælger du, hvad der skal ske, hvis forbindelsen afbrydes**

Hvis du ikke kan oprette forbindelsen, kan du ændre forbindelsesindstillingerne. Du behøver normalt ikke at ændre disse indstillinger.

- 1. Tryk på  $\vec{r}$  på controlleren, og tryk derefter på [Indstillinger].
- 2. Tryk på [Tilslutningsjusteringer].
- 3. Indstil hvor mange gange forbindelsen skal forsøges genoprettet samt timeoutintervallet, hvis en forbindelse afbrydes.

# **Sådan styres produktet fra målenheden**

Det er muligt at styre produktet via målenheden.

- 1. Tryk på  $\left[\right.\times\right]$  på controlleren, og tryk derefter på [Indstillinger].
- 2. Tryk på [Tillad styring via modtagerenhed].

# <span id="page-17-0"></span>**SEViewer**

Du har mulighed for at administrere filerne på dit produkt.

# **Sådan startes SEViewer**

Tryk på [**sev**] på listen over App. Herefter åbner produktets datamappe.

## **Sådan kopierer og flytter du filerne**

- 1. Hold din finger på den fil, du vil kopiere eller flytte.
- 2. Tryk på [Kopier] eller på [Flyt]. Herefter gemmes filen midlertidigt i udklipsholderen.
- 3. Åbn den mappe, filen skal kopieres eller flyttes til.
- 4. Tryk på [Udklipsholder]. Herefter sættes filen ind i mappen fra udklipsholderen.

# **Sådan sletter du en fil**

- 1. Hold din finger på filen, som du vil slette.
- 2. Tryk på [Slet]. Herefter slettes den valgte fil.

# **Sådan omdøber du mapper og filer**

- 1. Hold din finger på mappen eller filen, som du vil omdøbe.
- 2. Tryk på [Omdøb].
	- Herefter kommer der et indtastningsfelt frem.
- 3. Indtast det nye navn, og tryk derefter på [OK]. Herefter gemmes mappens eller filens nye navn.

Hvis skærmen viser [Omdøbning mislykkedes.], skal du tjekke følgende.

### "**[Hvis du ikke kan ændre navnet på en mappe/fil eller ikke kan oprette en mappe](#page-43-0)**"

# <span id="page-18-0"></span>**Sådan opretter du en ny mappe**

- 1. Tryk på [ $\angle \equiv$ ], der hvor du vil oprette en ny mappe.
- 2. Tryk på [Ny mappe]. Herefter kommer der et indtastningsfelt frem.
- 3. Indtast et navn til mappen, og tryk derefter på [OK]. Den nye mappe er nu gemt.

Hvis skærmen viser [Opret mappe mislykkedes], skal du tjekke følgende.

"**[Hvis du ikke kan ændre navnet på en mappe/fil eller ikke kan oprette en mappe](#page-43-0)**"

# <span id="page-19-0"></span>**Kamera**

Med det indbyggede kamera har du mulighed for at optage film, tage billeder og aflæse QR-koder.

# **Vigtig**

- Hvis du redigerer, kopierer eller deler data, der er taget eller optaget med dette produktet, skal du sørge for, at du ikke krænker ophavsretsloven.
- Hvis du bruger, ændrer eller deler andre personers billeder eller navne uden tilladelse, skal du sørge for, at du ikke krænker deres personlige rettigheder.
- Ved forestillinger, forretningskampagner, udstillinger osv., hvor fotografering er forbudt eller begrænset, bedes du venligst følge de oplyste retningslinjer.
- Offentlige forstyrrelser eller forkert adfærd som følge af brugen af dette produkt, kan muligvis være strafbart i henhold til den lokale lovgivning.

### **Bemærk**

Dette produkt har ikke en indbygget mikrofon. Brug mikrofonen på medfølgende øretelefon til optagelse af stemmer og lyd, hvis du optager video.

# **Sådan åbnes Kamera**

Tryk på [O] på listen over App. Billedet skifter til kameraets billedet. Indikatoren blinker, når Kamera er åbent.

### **Bemærk**

Ved første opstart vises skærmen, hvor man kan vælge den ønskede optagefunktion. Vælg [Kameratilstand] eller [QR-kode scanningstilstand]. Optagefunktionen vælges ved første opstart og er herefter standardindstilling, hver gang Kamera tændes. Det er muligt at ændre standardindstillingen under indstillingerne.

"**[Sådan indstilles standard-optagefunktion på kameraet](#page-21-0)**"

# <span id="page-20-0"></span>**Sådan tager du et billede**

Tryk på  $[$ <sup> $\bullet$ </sup>].

Billedet tages og gemmes automatisk på produktets interne lager.

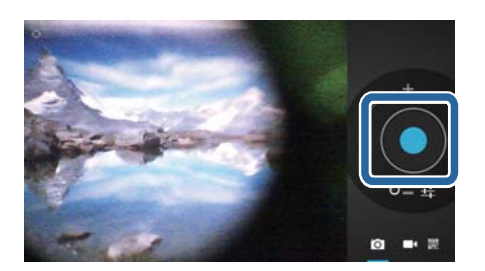

### **Bemærk**

- Du kan godt ændre, hvor dine billeder skal gemmes.
	- "**[Sådan vælger du, hvor billederne skal gemmes](#page-21-0)**"
- Tryk på  $[\Gamma_{\text{L}}]$ , for at indstille billedets oplysninger.

# **Sådan optager du en video**

- 1. Tryk på  $\begin{bmatrix} 1 \\ 1 \end{bmatrix}$ . Produktet skifter til videooptagelse.
- 2. Tryk på  $\begin{bmatrix} \bullet \\ \bullet \end{bmatrix}$ l. Videooptagelsen starter.
- 3. Tryk på  $[$  $\bullet$ ].

Når du er færdig med at filme, gemmes videoen automatisk på produktets interne lager.

**Bemærk**

Tryk på  $[\overline{\mathbf{L}}]$ , for at indstille videoens oplysninger.

# **Sådan ser du dine videoer og billeder i Galleri**

- 1. Tryk på billedet øverst til højre på skærmen med optagelserne.
- 2. Tryk på  $\boxed{\blacksquare}$

Galleriet åbner og viser en liste over dine videoer og billeder.

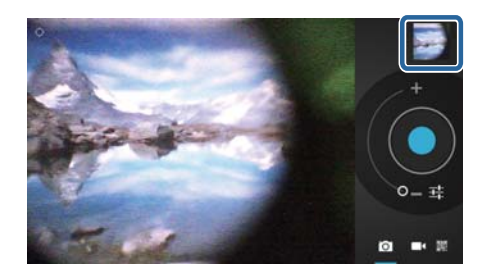

Hvis du oplever problemer med kvaliteten af dine billeder eller videoer, bedes du venligst tjekke følgende.

- <span id="page-21-0"></span>• Er din hånd eller dit hår foran kameralinsen?
- Er linsen støvet eller fedtet?

# **Sådan aflæses en QR-kode**

- 1. Tryk på  $\begin{bmatrix} \frac{1}{2} \\ 0 \end{bmatrix}$ .
- 2. Hold de røde linjer på skærmen over QR-koden. QR-koden genkendes.

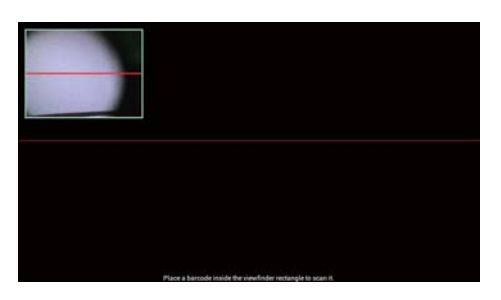

# **Sådan indstilles standard-optagefunktion på kameraet**

- 1. Tryk på  $\left[\right.\times\right]$  på controlleren, og tryk derefter på [Indstillinger].
- 2. Tryk på [Tilstandsindstillinger].
- 3. Tryk på den optagefunktion, der skal være standard. Den valgte optagefunktion er indstillet.

# **Sådan vælger du, hvor billederne skal gemmes**

- 1. Tryk på  $\left[\right.\times\right]$  på controlleren, og tryk derefter på [Indstillinger].
- 2. Tryk på [Opbevaringssted].
- 3. Tryk der, hvor du ønsker at gemme dine billeder (på produktets interne lager eller på microSD-kortet).

Du har nu ændret, hvor billederne gemmes.

# <span id="page-22-0"></span>**Moverio APPS Market**

Her har du mulighed for at downloade apps, som er beregnet til brug med dette produkt.

# **Sådan åbner du Moverio APPS Market**

Tryk på [ ] på listen over App. Herefter vises skærmen Moverio APPS Market. Følg vejledningen på skærmen, hvis du ønsker at oprette en konto, logge på og downloade apps.

# <span id="page-23-0"></span>**Liste over indstillingerne**

# **TRÅDLØST OG NETVÆRK**

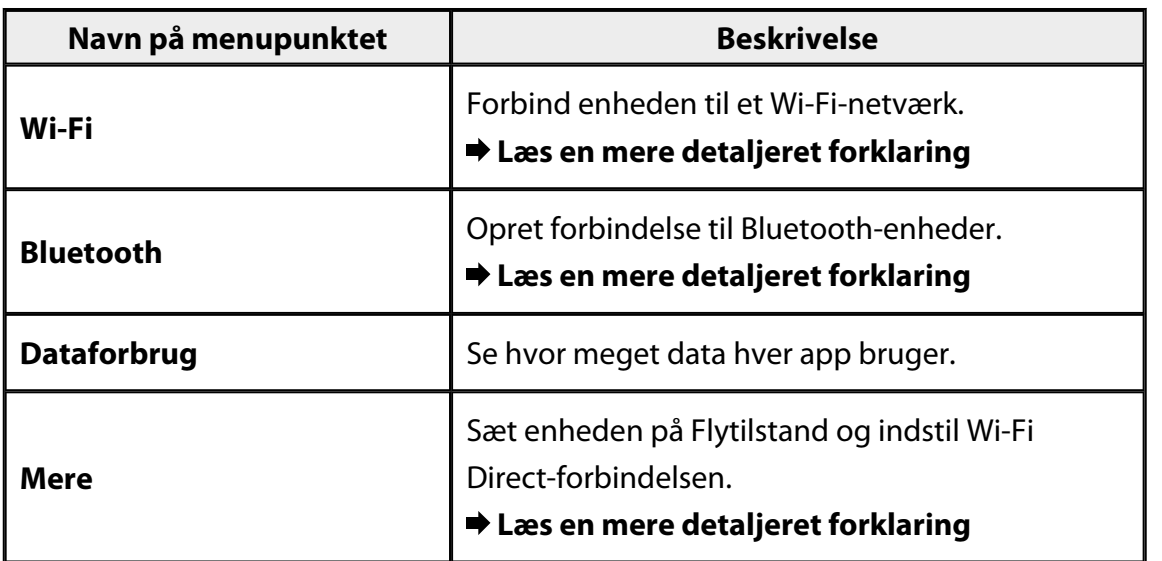

# **ENHED**

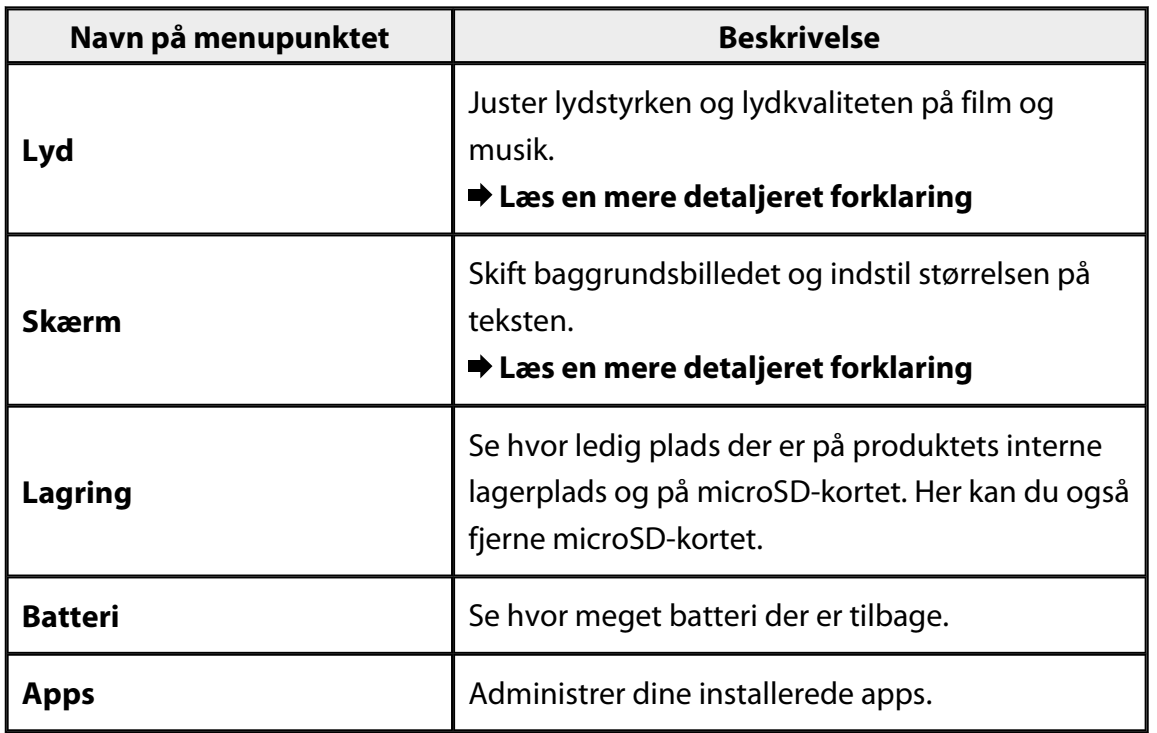

# <span id="page-24-0"></span>**PERSONLIG**

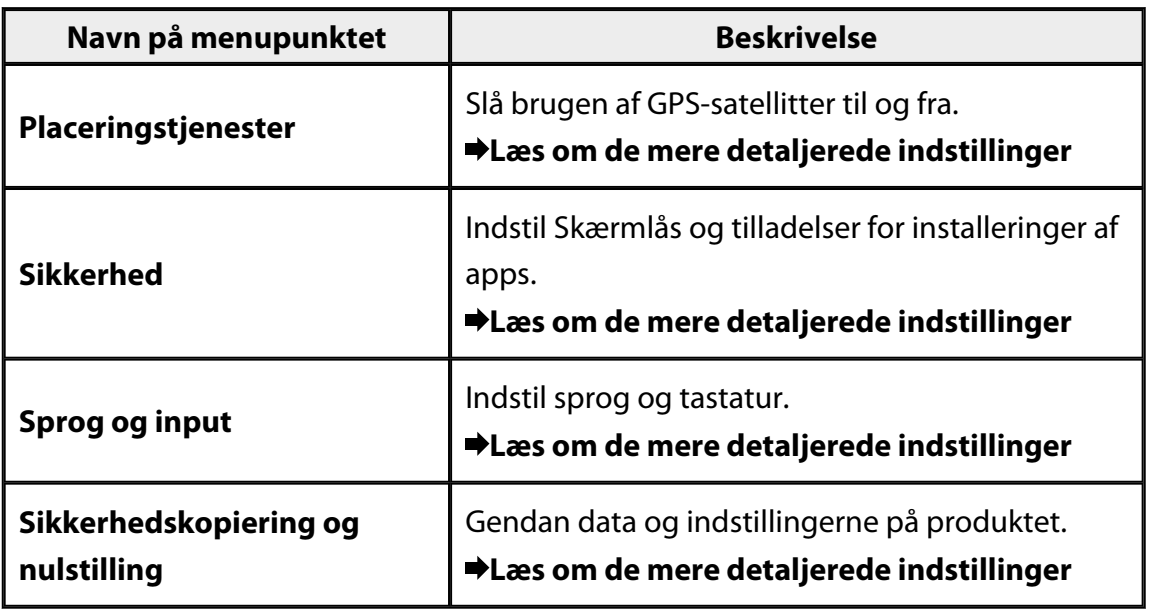

# **SYSTEM**

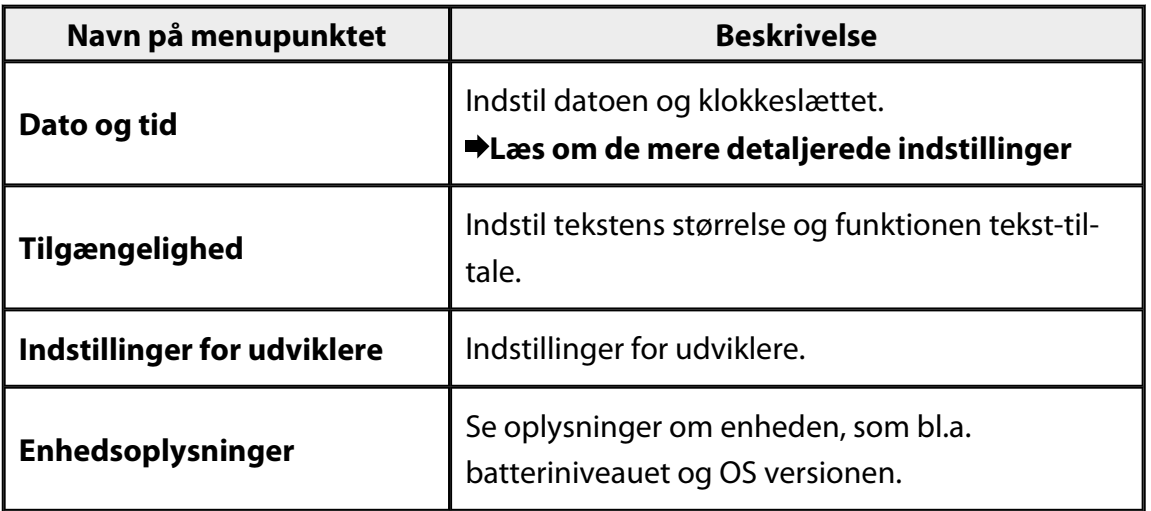

# <span id="page-25-0"></span>**Wi-Fi**

Du kan oprette forbindelse til et Wi-Fi-netværk.

Med Wi-Fi kan du bruge internettet og kommunikere med andre enheder.

### **Relaterede apps**

- Browser
- E-mail
- Søgning

# **Sådan opretter du forbindelse til et Wi-Fi-netværk**

- 1. Tryk på  $\left[\frac{1}{2}\right]$  på listen over App.
- 2. I menuen [Wi-Fi], skal du trykke på [FRA], så den ændres til [TIL]. Herefter vises de tilgængelige SSID'er (netværks
- navne). 3. Tryk på det SSID, som du vil oprette forbindelse
	-

Herefter kommer skærmen frem, hvor du skal indtaste adgangskoden.

4. Indtast en adgangskode og tryk derefter på [Forbind]. Når  $\widehat{\mathbb{R}}$ ] vises i statuslinjen, har produktet oprettet forbindelse til et Wi-Fi-netværk.

Hvis det SSID, du vil oprette forbindelse til, ikke vises, kan du prøve følgende.

- Sørg for at adgangspunktet er tændt og at indstillingerne er korrekte.
- Tryk på [Scan].

til.

• Hvis det SSID, du vil oprette forbindelse til, ikke vises, selvom du trykker på [Scan], skal du trykke på [Tilføj netværk], hvorefter du skal indtaste SSID'et.

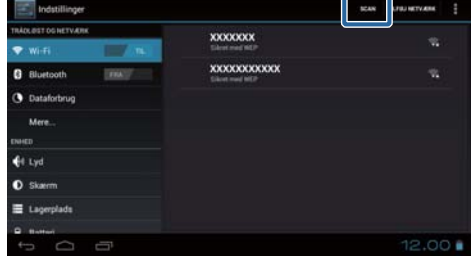

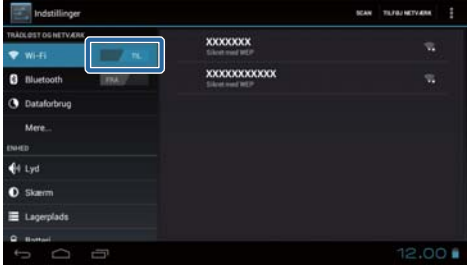

# <span id="page-26-0"></span>**Bluetooth**

Du har mulighed for at oprette en trådløs forbindelse mellem produktet og en Bluetooth-kompatibel enhed.

Inden du opretter en forbindelse for første gang, skal du først parre enhederne (på den måde får enhederne mulighed for at kommunikere med hinanden).

Tjek venligst følgende inden du opretter forbindelsen.

- At Bluetooth-enheden er tændt.
- At Bluetooth-enheden understøtter profilerne HSP/A2DP/HID/OPP/SPP/AVRCP.

# **Sådan opretter du forbindelse til en Bluetooth-enhed**

- 1. Tryk på  $\begin{bmatrix} 1 & 0 \\ 0 & 1 \end{bmatrix}$  på listen over App.
- 2. I menuen [Bluetooth], skal du trykke på [FRA], så den ændres til [TIL].

Herefter vises de tilgængelige enheder.

3. Tryk på den enhed, du vil oprette forbindelse til.

Når [<sup> $\}$ </sup>] kommer frem på statuslinjen, betyder

det, at produktet har oprettet forbindelse til enheden.

Hvis enheden, som du vil oprette forbindelse til, ikke vises, kan du prøve følgende.

- Sørg for at Bluetooth-enheden er tændt.
- Tryk på [Søg efter enheder].

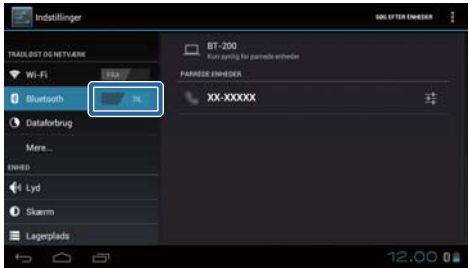

# <span id="page-27-0"></span>**Mere**

## **Flytilstand**

Hvis Flytilstand slås til, slukkes alle kommunikationsfunktionerne som f.eks. Wi-Fi, Wi-Fi Direct og Bluetooth.

Sørg for at slå Flytilstand til, hvis du ønsker at bruge produktet på et fly.

- 1. Tryk på [end] på listen over App.
- 2. Tryk på [Mere] [Flytilstand]. Flytilstand slås til, når dette menupunkt vælges.

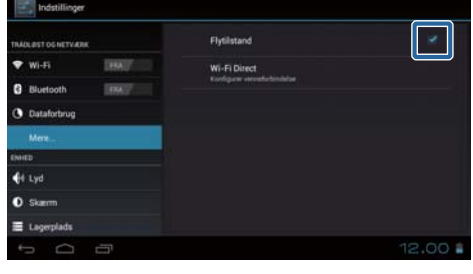

## **Wi-Fi Direct**

Du har mulighed for at oprette en én-til-én forbindelse til en smartphone eller en anden ekstern enhed.

Åbn MOVERIO Mirror, og slå derefter Wi-Fi Direct til.

Når Wi-Fi Direct er slået til, er det ikke længere muligt at oprette forbindelse til Wi-Fi via et adgangspunkt.

## **Relaterede apps**

MOVERIO Mirror

# **Sådan slår du Wi-Fi Direct til**

- 1. Tryk på [<sup>23</sup>] på listen over App.
- 2. Tryk på [Mere] [Wi-Fi Direct].
- 3. Tryk på [Wi-Fi Direct]. Hvis dette punkt vælges, slås Wi-Fi Direct til.

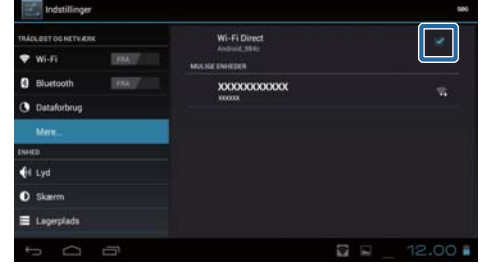

# <span id="page-28-0"></span>**Sådan opretter du forbindelse til en ekstern enhed**

- 1. Tryk på [Wi-Fi Direct]. Herefter vises de tilgængelige enheder.
- 2. Tryk på navnet på den enhed, du vil oprette forbinde til.
- 3. Følg instruktionerne for dette produkt på skærmen samt på enheden, som du vil oprette forbindelse til.

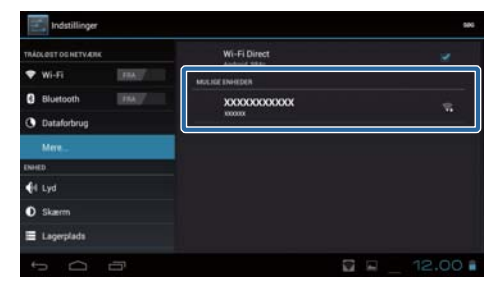

Hvis der står [Tilsluttet] under navnet på den eksterne enhed, er Wi-Fi Directforbindelsen blevet oprettet.

### **Bemærk**

- Du kan bruge MOVERIO Mirror, som allerede er installeret på dit produkt, til at se indholdet på den eksterne enhed, der er forbundet med dette produkt.
- Du kan også bruge MOVERIO Mirror til at streame film fra produktet til den eksterne enhed. Hvis du afspiller en film med Videoafspiller i Galleri, kommer lyden kun ud af dette produkt.

# <span id="page-29-0"></span>**Lyd**

# **Lydstyrker**

Du har mulighed for at justere lydstyrken på film, musik, beskeder og alarmer.

- 1. Tryk på  $\left[\begin{matrix}\infty\\0\end{matrix}\right]$  på listen over App.
- 2. Tryk på [Lyd] [Lydstyrke]. Herefter vises skærmen, hvor du kan indstille lydstyrken.
- 3. Træk i  $\left[\begin{matrix}\bullet\end{matrix}\right]$ , for at justere lydstyrken.
- 4. Tryk på [OK]. Lydstyrken er nu indstillet.

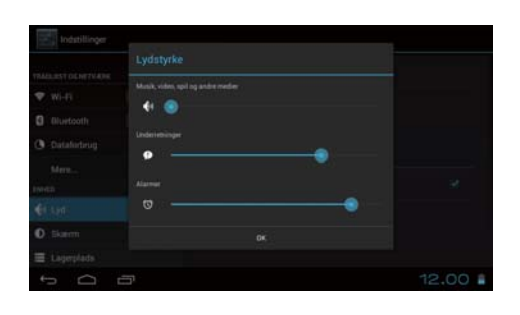

# **Lydløs**

Indstillingen Lydløs, slår alle lydene fra.

- 1. Tryk på [ | | ] på listen over App.
- 2. Tryk på [Lyd] [Lydløs]. Herefter vises skærmen Lydløs.
- 3. Tryk på [Lyd fra]. Den Lydløs tilstand er nu slået til.

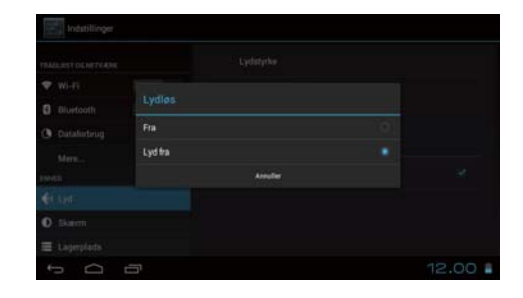

# **Dolby Digital Plus**

Her kan du justere lydkvaliteten, når du afspiller indhold. Dette gør lyden på noget af indholdet mere levende.

- 1. Tryk på  $\begin{bmatrix} 1 & 0 \\ 0 & 0 \end{bmatrix}$  på listen over App.
- 2. Tryk på [Lyd] [Dolby Digital Plus]. Herefter vises skærmen Dolby Digital Plus.
- 3. Tryk på den ønskede lydkvalitet. Den valgte lydkvalitet er nu indstillet.

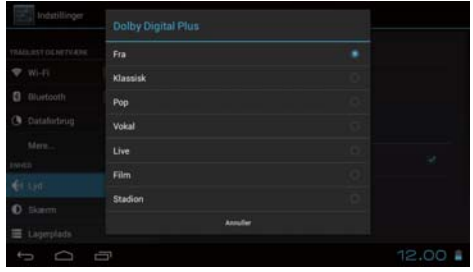

# <span id="page-30-0"></span>**Lyd ved skærmlås**

Du kan vælge, om produktet skal sige en lyd, når skærmen låses og låses op. Denne indstilling er som standard slået fra.

- 1. Tryk på [<sup>323</sup>] på listen over App.
- 2. Tryk på [Lyd] [Lyd ved skærmlås]. Hvis denne vælges, er lyden slået til på skærmlåsen.

# <span id="page-31-0"></span>**Skærm**

# **Baggrund**

Du har mulighed for at indstille baggrunden på startskærmen.

- 1. Tryk på [  $^{\circ}$  ] på listen over App.
- 2. Tryk på [Skærm] [Baggrund].
- 3. Vælg hvilken form for baggrund du ønsker. Herefter kommer skærmen frem med listen over baggrunde.
- 4. Vælg den ønskede baggrund. Den valgte baggrund er nu indstillet.

### **Bemærk**

Du kan også vælge en baggrund fra Galleri.

### "**[Sådan sætter du et billede til at være baggrundsbilledet](#page-9-0)**"

# **Skriftstørrelse**

- 1. Tryk på [ $\triangle$ ] på listen over Apps.
- 2. Tryk på [Skærm] [Skriftstørrelse]. Herefter vises skærmen med skriftstørrelserne.
- 3. Tryk på den ønskede skriftstørrelse. Skriftstørrelsen er nu blevet ændret.

# <span id="page-32-0"></span>**Placeringstjenester**

## **GPS-satellitter**

Dit produkt er udstyret med en GPS.

Ved at slå GPS-satellitter til, får produktet mulighed for at hente oplysninger om din placering.

- 1. Tryk på [ $\Box$ ] på listen over Apps.
- 2. Tryk på [Placeringstjenester] [GPS-satellitter]. Når dette punkt vælges, slås brugen af GPS-satellitter til.

# <span id="page-33-0"></span>**Sikkerhed**

# **Skærmlås**

Det er muligt at låse skærmen under opstart og i dvaletilstanden.

- 1. Tryk på  $\left[\frac{1}{2}\right]$  på listen over App.
- 2. Tryk på [Sikkerhed] [Lås skærmen].
- 3. Vælg den ønskede låsemetode.

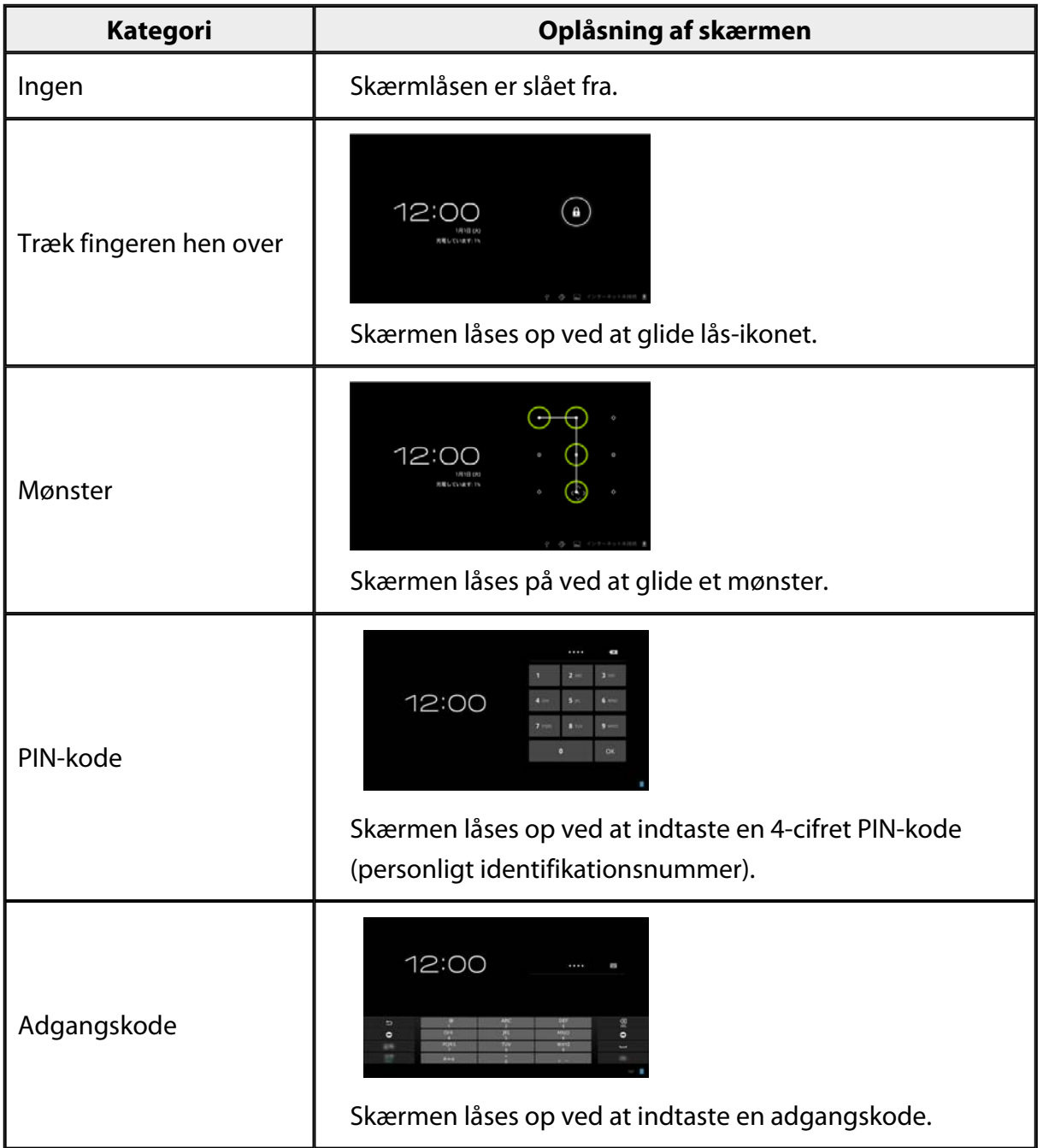

# <span id="page-34-0"></span>**Ejeroplysninger**

Her kan du indstille dine ejeroplysninger. Ejeroplysningerne (navn, adresse, osv.) vises på den låste skærm.

# **Vis adgangskode**

Vælges, hvis du ønsker at adgangskoden skal vises, når du indtaster den.

# **Enhedsadministratorer**

Her kan du slå Enhedsadministratorer til og fra. Slå denne funktion til, hvis du bruger apps, der skal bruge en enhedsadministratorer.

# **Ukendte kilder**

Tillad installation af apps fra ukendte kilder (apps, der downloades fra andre steder end Google Play).

Vælg denne funktion, hvis du installerer apps, der downloades fra Moverio APPS Market.

# **Troværdige loginoplysninger**

Her kan du slå digitale certifikater, som bruges til at identificere enheder, til og fra. Digitale certifikater bruges, når der oprettes forbindelse til netværker, og når serverne skal godkendes.

Hvis du ønsker at installeres et digitalt certifikat i produktet, skal du indsætte et microSD-

kort med et certifikat i produktet og derefter trykke på [ $\rightarrow$ ] - [Sikkerhed] -

[Installer fra SD-kort].

Hvis du ønsker at fjerne alle certifikaterne, skal du trykke på [Ryd oplysninger].

# <span id="page-35-0"></span>**Sprog og input**

## **Sprog**

Sådan indstilles sproget.

- 1. Tryk på  $\left[\begin{array}{c} 2 \\ 0 \end{array}\right]$  på listen over App.
- 2. Tryk på [Sprog og input] [Sprog]. Herefter vises listen over sprog.
- 3. Tryk på det ønskede sprog. Det valgte sprog er nu indstillet.

## **Stavekontrol**

Her kan du slå Stavekontrol til og fra. Du kan bruge Stavekontrol til at tjekke din stavning og vise rettelser, når du indtaster teksten.

## **Personlig ordbog**

Her kan du føje ofte anvendte ord til din Personlig ordbog.

## **Tryk for at slukke for lyden**

Her kan du slå lyden til og fra. Dette skjuler billederne og slår lyden fra midlertidigt, når du trykker let to gange på siden af headsettet. Du kan eventuelt slå denne funktion fra.

## **Viser status for retningstaster**

Her kan du slå følgende visninger til og fra, når du bruger piletasten på pegefeltet.

- Op og ned tasterne: [ $\left[\begin{array}{c} \wedge \\ \end{array}\right]$  [ $\left[\begin{array}{c} \vee \\ \end{array}\right]$
- Venstre og højre tast: [ ] [ ]
- OK-tast:  $\sqrt{0K}$  1

## <span id="page-36-0"></span>**Roter automatisk pegefelt**

Hvis du ønsker at holde controlleren sidelæns og bruge pegefeltet, skal du slå denne funktion til.

# **Standard**

Her kan du vælge dit standardtastatur.

## **Tekst-til-tale-output**

Her kan du indstille tekst-til-tale-funktion. Du kan også justere talehastigheden, og lytte til prøveoptagelser af stemmer.

## **Markørens hastighed**

Her kan du vælge, hvor hurtigt markøren skal bevæge sige, når du flytter den.

# <span id="page-37-0"></span>**Sikkerhedskopiering og nulstilling**

## **Gendannelse af fabriksdata**

Du har mulighed for at gendanne produktet til dets oprindelige indstillinger. Gendannelse af fabriksdata sletter alle data, der er gemt på produktets interne lager. Inden du nulstiller produktet, skal du sørge for at lave en sikkerhedskopi af de data, du vil beholde.

- 1. Tryk på [<sup>323</sup>] på listen over App.
- 2. Tryk på [Sikkerhedskopiering og nulstilling] [Gendannelse af fabriksdata]. Herefter vises de former for data, der slettes.
- 3. Gennemgå de viste oplysninger og tryk derefter på [Nulstil enhed]. Herefter slettes alle data på produktet.

# <span id="page-38-0"></span>**Dato og tid**

# **Automatisk dato og tid**

Hvis Automatisk dato og tid slås til, hentes datoen og tiden automatisk fra netværket. Du skal bruge en internetforbindelse, før du kan bruge den automatisk dato- og tidsindstilling.

Hvis du ønsker at indstille datoen og tiden manuelt, skal du slå denne indstilling fra.

- 1. Tryk på  $\left[\begin{matrix}\infty\\infty\end{matrix}\right]$  på listen over App.
- 2. Tryk på [Dato og tid] [Automatisk dato og tid]. Automatisk dato og tid slås til, hvis dette punkt vælges.

# **Angiv dato**

Angiv dato manuelt.

Slå [Automatisk dato og tid] fra, hvis du ønsker at indstille datoen og klokkeslættet manuelt.

- 1. Tryk på  $\left[\frac{3}{2} \right]$  på listen over App.
- 2. Tryk på [Dato og tid] [Angiv dato]. Herefter vises skærmen med datoen.
- 3. Vælg en dato eller tryk på den dato, du vil indstille, og tryk derefter på [Angiv]. Datoen er nu indstillet.

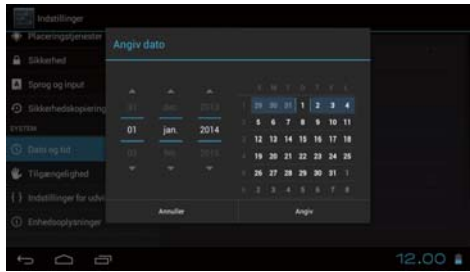

# **Angiv tid**

Angiv tid manuelt.

Slå [Automatisk dato og tid] fra, hvis du ønsker at indstille datoen og klokkeslættet manuelt.

- 1. Tryk på [<sup>22</sup>] på listen over App.
- 2. Tryk på [Dato og tid] [Angiv tid]. Herefter vises skærmen med uret.
- 3. Vælg et klokkeslæt, og tryk derefter på [Angiv]. Uret er nu indstillet.

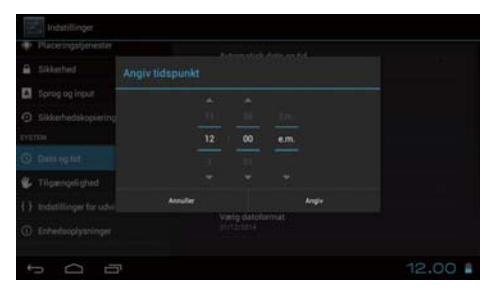

# <span id="page-39-0"></span>**Vælg tidszone**

Her kan du indstille tidszonen, hvor produktet bruges.

# **Brug 24-timers format**

Her kan du vælge formatet på uret.

# **Vælg datoformat**

Her kan du vælge formatet på datoen.

# <span id="page-40-0"></span>**Fejlfinding**

I Referenceguiden kan du læse hvordan du løser eventuelle problemer, hvis du bruger et headset sammen med produktet.

For eventuelle problemer med produktet, der ikke omfatter et headset, som f.eks. opladning eller vedligeholdelse, bedes du venligst se Brugerhåndbogen.

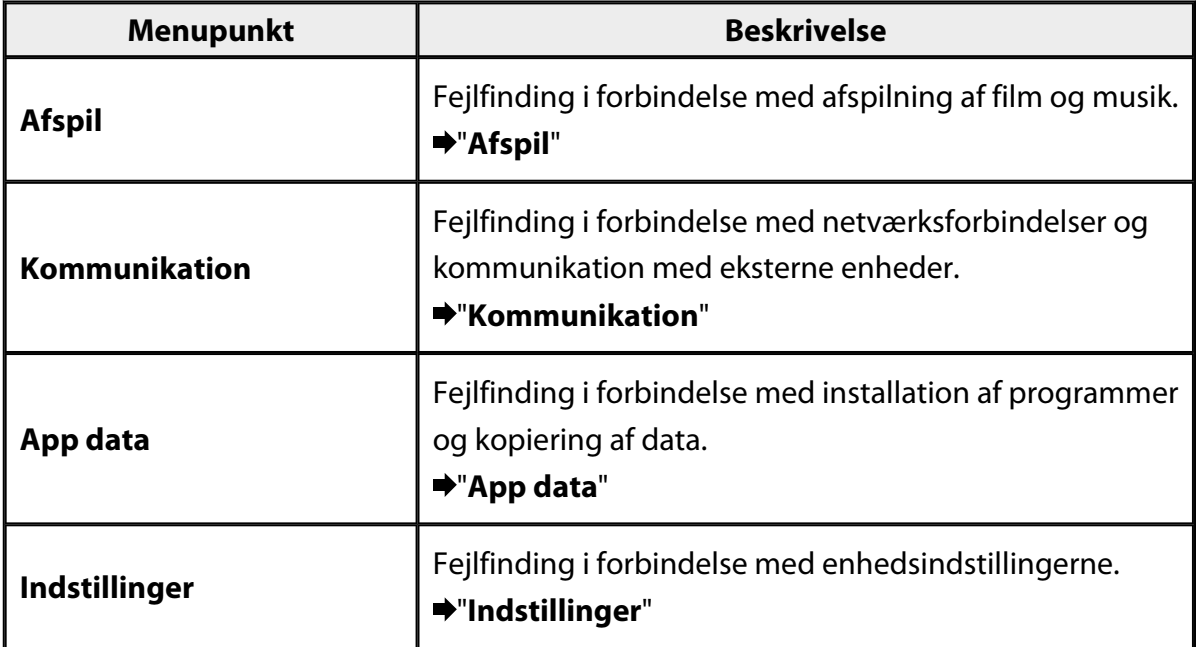

# <span id="page-41-0"></span>**Afspil**

# **Hvis du ikke kan afspille film eller musik**

- Sørg for at filerne er i et af følgende formater.
	- Galleri: MP4 (MPEG4 + AAC/Dolby Digital Plus), MPEG2 (H.264+AAC/Dolby Digital Plus)
	- MOVERIO Mirror: MPEG2 (H.264+AAC/Dolby Digital Plus)
	- Musik: WAV, MP3, AAC
- Hvis lampen på controlleren lyser lyseblå, er lyden muligvis slået fra. Tryk let to gange på højre side af headsettet, for at slå lyden til igen.

# **Hvis billedet er forvrænget**

• Skift mellem 2D og 3D.

Tryk på skifteknappen på controlleren (1) og vælg hefter 2D/3D. Brug op- og nedtasterne  $\left(\frac{2}{3}\right)$  til at skifte mellem 2D og 3D.

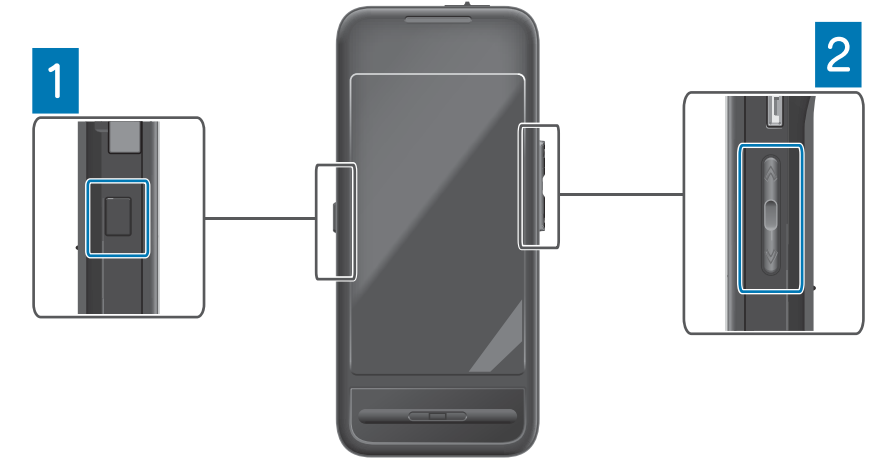

• Sørg for at filen, du vil afspille, ikke er ødelagt. Prøv at afspille den på en anden afspilningsenhed.

# <span id="page-42-0"></span>**Kommunikation**

## **Kan ikke oprette forbindelse til netværket**

- Sørg for at der findes et trådløst LAN-netværk (Wi-Fi) der, hvor du befinder dig.
- Sørg for at du har slået den trådløse LAN-indstilling (Wi-Fi) til på dit produkt. Sørg for at slå Wi-Fi til, når du opretter forbindelse til netværket.

### **Hvis du bruger dit produkt derhjemme**

- Sørg for at din trådløse LAN-router og adgangspunktet er tændt.
- Kontroller SSID'et og adgangskoden til din trådløse LAN-router og til adgangspunktet.

Du kan læse mere i dokumentationen, der fulgte med din trådløse LAN-router og adgangspunktet.

### **Hvis du bruger et offentligt trådløst LAN-netværk**

- Sørg for at du har tilladelse til at bruge det offentlige trådløse LAN-netværk.
- For at bruge et offentligt trådløst LAN-netværk skal du først have en aftale på plads med tjenesteudbyderen.

## **Hvis du ikke kan oprette en forbindelse til en ekstern enhed**

### **Hvis du bruger MOVERIO Mirror**

- Sørg for at du har slået Wi-Fi Direct til på dit produkt. Bemærk at selvom Wi-Fi er slået til, er det stadig ikke muligt at oprette forbindelsen, hvis Wi-Fi Direct ikke er slået til.
- Sørg for at den eksterne enhed understøtter Miracast.
- Hvis den ikke understøtter Miracast, skal du bruge enten den medfølgende eller en anden Wireless Mirroring Adapter.

### **Hvis du bruger Bluetooth**

- Sørg for at du har slået Bluetooth til på produktet.
- Sørg for at den eksterne enhed understøtter Bluetooth.
- Sørg for at den eksterne enhed understøtter Bluetooth-profilerne HSP/ A2DP/HID/OPP/SPP/AVRCP.
- Sørg for at den eksterne enhed er tæt på produktet og uden nogen forhindringer mellem dem.

Bluetooth er en kortrækkende, trådløs kommunikationsteknologi. Det er ikke muligt at kommunikere over længere afstande med Bluetooh.

# <span id="page-43-0"></span>**App data**

## **Hvis du ikke kan installere en app**

Du kan finde apps, som er beregnet til dette produkt, på Moverio APPS Market. Opret forbindelse til internettet og tryk derefter på [ ] på listen over App.

# **Hvis du ikke kan bruge en app**

Se venligst vejledningen til den pågældende app.

"**[Liste over apps](#page-6-0)**"

# **Hvis du ikke kan finde data, der er kopieret fra din pc**

- Du kan søge efter data med følgende apps.
	- Film og billeder: Galleri
	- Musik: Musik
- Du kan også bruge SEViewer til at se, om data er kopieret til en mappe på produktet. Data, der kopieres fra din PC, gemmes i følgende mapper.

- Den interne lagring: Mappen [sdcard]
- På microSD-kortet: Mappen [sdcard2]

# **Hvis du ikke kan ændre navnet på en mappe/fil eller ikke kan oprette en mappe**

- Sørg for at mappe- eller filnavnet ikke er det samme som navnet på en anden mappe eller fil.
- Sørg for at mappe- eller filnavnet ikke indeholder følgende tegn  $\left\langle \langle \rangle :^* \right\rangle$  "/\|).
- Sørg for at mappe- eller filnavnet ikke er tomt.
- Sørg for at du har skriverettigheder til den valgte mappe eller fil.

Hvis du ikke har skriverettigheder, kan du ikke ændre navne eller oprette mapper.

# <span id="page-44-0"></span>**Indstillinger**

# **Dato og klokkeslæt er forkerte**

- Sørg for at [Automatisk dato og tid] er slået til.
- Når du har sørget for, at [Automatisk dato og tid] er slået til, skal du sørge for, at produktet er forbundet til netværket.

### "**[Kan ikke oprette forbindelse til netværket](#page-42-0)**"

• Hvis produktet ikke er forbundet til netværket, skal du indstille datoen og klokkeslættet manuelt.

# **Hvis produktet skal initialiseres**

Initialiser data fra indstillingsmenuen. Gendannelse af fabriksdata sletter alle installerede apps og downloadede data. Lav en sikkerhedskopi af de data, du vil beholde.

# <span id="page-45-0"></span>**Supportoplysninger**

### **Systemopdatering**

Du har mulighed for at forbinde produktet til internettet og opdatere systemet til den nyeste version.

Brug [Systemopdateringer] til at søge efter systemopdateringer.

Følg vejledningen på skærmen for at opdatere systemet.

# **Installation af apps**

Du kan finde apps, som er beregnet til brug med dette produkt, på Moverio APPS Market.

# **Indstillinger og anbefalede eksterne enheder**

Disse indstillinger og anbefalede eksterne enheder hjælper dig med at få det meste ud af dit produkt.

Du kan læse mere om dette på [http://www.epson.com.](http://www.epson.com)

# <span id="page-46-0"></span>**Informationsdesk**

### < EUROPE, MIDDLE EAST & AFRICA >

#### **ALBANIA:**

**ITD Sh.p.k.** Giergii Center Rr Murat Toptani 04000 Tirana Albania Tel: 00355 4 2256031 Fax: 00355 4 2256013 http://www.itd-al.com

### **AUSTRIA:**

### **Epson Deutschland** GmbH

**Buropark Donau Inkustrasse**  $1-7/$  Stg. 6  $/$  2. OG A-3400 Klosterneuburg Austria Tel: +43 (0) 2243 - 40 181 - 0 Fax:  $+43(0)$  2243 - 40 181 - 30 http://www.epson.at

#### **BELGIUM:**

#### **Epson Europe B.V. Branch office Belglum**

Belgicastraat 4 - Keiberg, B-1930 Zaventem Belgium Tel: +32 2/ 7 12 30 10 Fax: +32 2/7 12 30 20 Hotline: 070 350120 http://www.epson.be

### **BOSNIA AND HERZEGOVINA:**

### NET d.o.o. Computer **Engineering**

Vukovarska 24 88000 Mostar Bosnia and Herzegovina Tel: 00387 36449660 Fax: 00387 36449669 E-mail: info@net.com.ba http://www.net.com.ba

#### **BULGARIA:**

#### **Epson Service Center Bulgarla**

c/o ProSoft Central Service Akad. G. Bonchev SRT. bl.6 1113 Sofia, Bulgaria Tel: 00359 2 979 30 75 Fax: 00359 2 971 31 79 E-mail: info@prosoft.bg http://www.prosoft.bg

### **CROATIA:**

### MR servis d.o.o.

Dugoselska cesta 5 10370 Rugvica, Croatia Tel: 00385 16401111 Fax: 03485 13654982 E-mail: info@mrservis.hr http://www.mrservis.hr

### **CYPRUS:**

**Mechatronic Ltd.** 88 Digenis Akritas Avenue "Loizides Centre 2" 2nd Floor CY-1061 Nicosia, Cyprus Tel: 00357 22582258 Fax: 00357 22582222 http://www.mechatronic.com.cy

#### **CZECH REPUBLIC:**

#### **Epson Europe B.V. Branch Office Czech** Republic

Slavickova 1a 63800 Brno Czech Republic Hotline: 800 142 052 E-mail: infoline@epson.cz http://www.epson.cz

### **DENMARK:**

**Epson Denmark** Transformervei 6 2730 Herley, Denmark Tel: 44508585 Fax: 44508586 Hotline: 80808047 E-mail: danmark@epson.dk http://www.epson.dk

#### **ESTONIA:**

#### **Epson Service Center Estonla**

c/o Kulbert Ltd. Sirge 4, 10618 Tallinn, Estonia Tel: 00372 671 8160 Fax: 00372 671 8161 http://www.epson.ee

### **FINLAND:**

**Epson Finland** Rajatorpantie 41 C FI-01640 Vantaa, Finland Hotline: 0201 552090 http://www.epson.fi

### **FRANCE & DOM-TOM TERRITORY:**

#### **Epson France S.A.**

150 rue Victor Hugo BP 320 92305 Levallois Perret Cedex, France Hotline: 0821017017 http://www.epson.fr

#### **GERMANY:**

### **Epson Deutschland** GmbH

Otto-Hahn-Strasse 4 D-40670 Meerbusch, F.R. Germany Tel: +49-(0) 2159-5380 Fax: +49-(0) 2159-538 3000 Hotline: 01805 2341 10 http://www.epson.de

### **GREECE:**

Oktablt S.A. Gounari 26. 15343 Agia Paraskevi Greece Tel: 0030 210 6067181 Fax: 0030 210 6067180 http://www.oktabitgr.com

#### **HUNGARY:**

**Epson Europe B.V. Branch Office Hungary** Infopark Setany 1. HU-1117 Budapest, Hungary Hotline: 06 800 14 783 E-mail: infoline@epson.hu http://www.epson.hu

#### **IRELAND:**

Epson (UK) Ltd. Westside, London Road Hemel Hempstead Herts HP3 9TD, U.K. Hotline: 01 679 9015 http://www.epson.ie

#### **ISRAEL:**

**Epson Israel** 2 Habonim st. Ramat Gan. Israel Tel: +972-3-5751833 Fax: +972-3-575161 http://www.epson.co.il

#### **ITALY:**

Epson Italia s.p.a. Via M. Vigano de Vizzi, 93/95 20092 Cinisello Balsamo Mirano, Italy Tel: +39 02. 660321 Fax: +39 02. 6123622 Hotline: +39 06.60521503 http://www.epson.it

#### **KAZAKHSTAN:**

#### **Epson Kazakhstan** Rep. Office

97. Samal-2, bldg A1, 5th floor **Business Center** 'Samal Towers" Almaty 050051. Kazakhstan Tel: +7 727 3560260 Fax: +7 727 3560260 http://www.epson.kz

### **LATVIA:**

**Epson Service Center** Latvla c/o ServiceNet LV Jelgavas 36 1004 Riga, Latvia Tel: 00 371 746 0399 Fax: 00 371 746 0299

# http://www.epson.lv

### LITHUANIA:

**Epson Service Center** Lithuania c/o ServiceNet Gaiziunu 3 50128 Kaunas, Lithuania Tel: 00 370 37 400 160 Fax: 00 370 37 400 161 http://www.epson.lt

#### **LUXEMBURG:**

**Epson Europe B.V. Branch office Belglum** Belgicastraat 4-Keiberg B-1930 Zaventem Belgium Tel: +32 2/7 12 30 10 Fax: +32 2/ 7 12 30 20 Hotline: 0900 43010 http://www.epson.be

#### **MACEDONIA:**

**Digit Computer Engineering** Bul. Partizanski Odredi 62 Vlez II mezanin 1000 Skopie, Macedonia Tel: 00389 2 3093393 Fax: 00389 2 3093393 E-mail: digit@digit.com.mk http://www.digit.com.mk

#### **NETHERLANDS:**

#### **Epson Europe B.V. Benelux sales office**

Entrada 701 NL-1096 EJ Amsterdam Netherlands Tel: +31 20 592 65 55 Fax: +31 20 592 65 66 Hotline: 0900 5050808 http://www.epson.nl

### **NORWAY:**

**Epson Norway** Fiordveien 3 1363 Høvik, Norway Tel: 4780030030 E-mail: ksbl@telenor.com http://www.epson.no

#### **POLAND:**

### Epson Europe B.V.

**Branch Office Poland** Ul. Bukserska 66 PL-02-690 Warszawa, Poland Hotline: (0) 801-646453 http://www.epson.pl

#### **PORTUGAL:**

Epson Ibérica S.A.U. **Branch Office Portugal** Rua Gregorio Lopes, Lote 1514, Restelo, 1400 Lisboa, Portugal Tel: 213035400 Fax: 213035490 Hotline: 707 222 000 http://www.epson.pt

### **ROMANIA:**

**Epson Europe B.V. Branch Office Romania** Strada Ion Urdareanu nr. 34 Sector 5, 050688 Bucuresti Romania Tel: 00 40 21 4025024 Fax: 00 40 21 4025020 http://www.epson.ro

### **RUSSIA:**

#### **Epson CIS**

Schepkina street, 42, Bldg 2A, 3rd floor 129110, Moscow, Russia Tel: +7 (495) 777-03-55 Fax: +7 (495) 777-03-57 http://www.epson.ru

### **UKRAINE:**

Epson Klev Rep. Office Pimonenko street, 13, Bldg 7B. Office 15 04050, Kiev, Ukraine Tel: +38 (044) 492 9705 Fax: +38 (044) 492 9706 http://www.epson.ua

#### **SERBIA:**

AVG d.o.o. Beograd Prve pruge 31c 11080 Zemun. Beograd Republic of Serbia Tel: 00381 11 3191868 E-mail:  $offace@a-v-g.rs$ http://www.a-v-g.rs

#### **SLOVAKIA:**

Epson Europe B.V. **Branch Office Czech Republic** Slavickova 1a 63800 Brno **Czech Republic** Hotline: 0850 111 429 (national costs) E-mail: infoline@epson.sk

# http://www.epson.sk

**SLOVENIA:** Birotehna d.o.o.

Litijska Cesta 259 1261 Ljubljana - Dobrunje Slovenia Tel: 00 386 1 5853 410 Fax: 00386 1 5400130 E-mail: info@birotehna.si http://www.birotehna.si

### **SPAIN:**

#### Epson Ibérica, S.A.U.

Av. de Roma, 18-26 08290 Cerdanyola del Vallès Barcelona, Spain Tel: 93 582 15 00 Fax: 93 582 15 55 Hotline: 902 28 27 26 http://www.epson.es

### **SWEDEN:**

**Epson Sweden** Box 329 192 30 Sollentuna Sweden Tel: 0771-400134 http://www.epson.se

#### **SWITZERLAND:**

**Epson Deutschland** GmbH **Branch office Switzerland** Zweigniederlassung Kloten Steinackerstrasse 34 CH-8302 Kloten Switzerland Tel: +41 (0) 43 255 70 20 Fax:  $+41$  (0) 43 255 70 21 Hotline: 0848448820 http://www.epson.ch

### **TURKEY:**

#### **Tecpro Bilgi Teknolojileri** Tlc. ve San. Ltd. Stl.

Telsizler Mah. Zincirlidere Cad.No: 10 Kat 1-2 Kagithane 34410 Istanbul Turkey Tel: 0090 212 2684000 Fax: 0090 212 2684001 E-mail: epson@tecpro.com.tr http://www.tecpro.com.tr

#### UK:

Epson (UK) Ltd. Westside, London Road Hemel Hempstead Herts HP3 9TD, UK Tel: (01442) 261144 Fax: (01442) 227227 Hotline: 08704437766 http://www.epson.co.uk

### **AFRICA:**

Contact your dealer Email: support@epson.co.za http://www.epson.co.za  $\alpha$ r http://www.epson.fr

#### **SOUTH AFRICA:**

**Epson South Africa** Grnd. Floor. Durham Hse, Block 6 Fourways Office Park Cnr. Fourways Blvd. & Roos Str. Fourways, Gauteng South Africa Tel: +27 11 465 9621 Fax: +27 11 465 1542 Helpdesk: 0860 337766 or +27 11 201 7741 Email: support@epson.co.za http://www.epson.co.za

#### **MIDDLE EAST:**

**Epson (Middle East)** P.O. Box: 17383 Jebel Ali Free Zone Dubai **UAE** (United Arab Emirates) Tel: +971 4 88 72 1 72 Fax: +971 4 88 18 9 45 Email: supportme@epson.eu http://www.epson.ae

### < NORTH, CENTRAL AMERICA & CARIBBEAN ISLANDS >

### **CANADA:**

Epson Canada, Ltd.

185 Renfrew Drive Markham, Ontario L3R 6G3 Canada Tel: 905-709-9475 or 905-709-3839 http://www.epson.ca

### **COSTA RICA:**

Epson Costa Rica, S.A. De la Embajada Americana 200 Sur y 300 Oeste Pavas, San Jose Costa Rica Tel: 800-EPSONCR  $(800 - 3776627)$ http://www.epson.co.cr

### < SOUTH AMERICA >

### **ARGENTINA:**

Epson Argentina S.R.L.

Ave. Belgrano 970 (1092) Buenos Aires Argentina Tel: (5411) 5167-0300 http://www.epson.com.ar

#### **BRAZIL:**

#### **Epson do Brasil**

Av. Tucunaré. 720 Tamboré Barueri. Sao Paulo, SP 06460-020 **Brazil** Tel: (55 11) 3956-6868 http://www.epson.com.br

### < ASIA & OCEANIA >

### **AUSTRALIA:**

Epson Australia Pty. Ltd. 3 Talavera Road. North Ryde, NSW 2113, Australia Tel: 1300 361 054 http://www.epson.com.au

#### **MEXICO:**

#### Epson Mexico, S.A. de  $C.V.$

**Boulevard Manuel Avila** Camacho 389 Edificio 1. Conjunto Legaria Col Irrigación, C.P. 11500 México, DF<br>Tel: (52 55) 1323-2052 (52 55) 1323-2096 (32 55) 1323-2127 http://www.epson.com.mx

#### **ECUADOR:**

#### **Epson Ecuador**

Tel: 604-4220 (Guayaquil) Tel: 04-604-4220 (otras ciudades) http://www.epson.com.ec

### CHILE:

Epson Chile S.A. La Concepción 322, Piso 3 Providencia, Santiago, Chile Tel: (562) 484-3400 http://www.epson.cl

#### **COLOMBIA:**

Epson Colombia Ltd. Calle 100 No 19-54 Piso 7 Bogota, Colombia Tel: (571) 523-5000 http://www.epson.com.co

### $U.S.A$ :

Epson America, Inc. 3840 Kilroy Airport Way Long Beach, CA 90806 **USA** Tel: 562-276-4394 http://www.epson.com

### PERU:

Epson Peru S.A. Av. Canaval v Morevra 590 San Isidro, Lima, Perú Tel: (511) 418 0210 http://www.epson.com.pe

### **VENEZUELA:**

Epson Venezuela S.A. Calle 4 con Calle 11-1 La Urbina Sur. Caracas, Venezuela Tel: (58 212) 240-1111 http://www.epson.com.ve

#### CHINA:

### Epson (China) Co., Ltd. 7F, Jinbao Building,

No.89 Jinbao Street, Dongcheng District, Beijing. China, 100005 Tel: (86-10) 85221199 Fax: (86-10) 85221123 Hotline: 400-810-9977 http://www.epson.com.cn

### **HONG KONG:**

Epson Hong Kong Ltd.

Unit 715-723, Trade Square, 681 Cheung Sha Wan Road. Cheung Sha Wan, Kowloon, Hong Kong Support Hotline: (852) 2827 8911 Fax: (852) 2827 4383 http://www.epson.com.hk

### **INDIA:**

#### Epson India Pvt., Ltd.

12th Floor. The Millenia. Tower A No. 1. Murphy Road. **Ulsoor** Bangalore 560008 India Tel: 1800 425 0011 /1860 3000 1600 http://www.epson.co.in

#### **INDONESIA:**

PT. Epson Indonesia

Wisma Keiai, 16th Floor, Jalan Jenderal Sudirman Kav. 3. Jakarta 10220, Indonesia Tel: 021-5723161 Fax: 021-5724357 http://www.epson.co.id

#### JAPAN:

#### Selko Epson Co. **Toyoshina Plant**

VP Customer Support Group: 6925 Toyoshinatazawa. Azumino-shi, Nagano-ken, 399-8285 Japan Tel: 0263-87-5814 Fax: 0263-87-5813 http://www.epson.jp

#### **KOREA:**

Epson Korea Co., Ltd. 27F DaeSung D-Polis A, 606, Seobusaet-gil, Geumcheon-gu, Seoul, 153-719 Korea Tel: 82-2-558-4270

Fax: 82-2-558-4272 http://www.epson.co.kr **MALAYSIA:** 

### Epson Malaysia Sdn. Bhd.

3rd Floor, East Tower, Wisma Consplant 1. No.2, Jalan SS 16/4, 47500 Subang Jaya, Malaysia Tel: 03 56 288 288 Fax: 03 56 212 088 http://www.epson.com.mv

### **NEW ZEALAND:**

**Epson New Zealand** Level 2. 7-9 Fanshawe Street. Auckland Central, 1010 New Zealand Tel: 09 366 6855 Fax: 09 366 6865 http://www.epson.co.nz

### **PHILIPPINES:**

### **Epson Philippines Co.**

8th Floor, Anson's Center, #23 ADB Avenue. Pasig City 1605, Philippines Tel: 632-7062609 Fax: 632-7062663 http://www.epson.com.ph

#### SINGAPORE:

### Epson Singapore Pte. Ltd.

1 HarbourFront Place, #03-02 HarbourFront Tower 1. Singapore 098633 Tel: 6586 3111 http://www.epson.com.sg

#### **TAIWAN:**

**Epson Talwan Technology & Trading Ltd.** 14F, No. 7, Song Ren Road, Taipei, Taiwan Tel: (02) 8786-6688 Fax: (02) 8786-6633 http://www.epson.com.tw

#### **THAILAND:**

Epson (Thalland) Co., Ltd.

195 Empire Tower, 42nd Floor, South Sathorn Road Yannawa, Sathorn, Bangkok 10120, Thailand Tel: 02 685 9888 Fax: 02 685 9889 http://www.epson.co.th

<span id="page-51-0"></span>**Godkendelsesoplysninger**

**United Arab Emirates** 

TRA REGISTERED No. : ER0126850/14 DEALER No. : 0017829/09